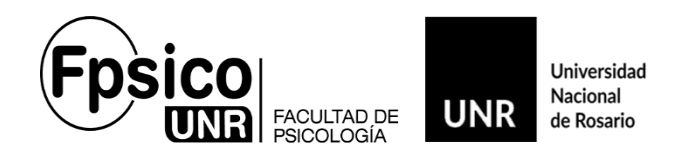

# **SIU-GUARANÍ 3.**

Informamos a la *Comunidad Docente de la Facultad de Psicología* que a partir del **23/10/2023** se implementará el sistema **SiuGuaraní3 (G3)**. Dejando sin efecto el que vienen usando que es el **SiuGuaraní2 (G2).**

#### **Acceso.**

Accede al SIU-GUARANÍ desde la página de la Facultad, http://fpsico.unr.edu.ar, en la parte superior derecha encontrarán el link o ingresando a<https://autogestion-guarani.unr.edu.ar/>  **NO USAR buscadores** *ONLINE* **ya que puede aparecer el SIU-GUARANI de otra institución.**

#### **Usuario.**

*El usuario y contraseña serán los mismos***.** De tener algún inconveniente, cliquear en *¿Olvidaste tu contraseña o sos un usuario nuevo?* para generar una nueva contraseña. En este caso quedara el n.º de dni como usuario. Los que ya estén utilizando el **G3** de otra institución perteneciente a la **UNR**, ingresarán con el usuario y contraseña de este último ya que será *un único usuario* para toda la Universidad.

De persistir la imposibilidad de ingreso, notificarnos para solucionarlo.

Recuerden que una vez que ingresen, en **Perfil** debe ser "*Docente"*. (casi arriba a la derecha de la pantalla).

**IMPORTANTE:** *Si al ingresar como "Docente" no aparecen las materias que dicta, es por no tenerlas asociada a su Perfil. Por favor, notificarnos.*

#### **Pantalla de inicio del Perfil Docente.**

Al ingresar, aparecerá la pantalla de *Bienvenida* con el nombre del *Docente* y en la parte superior se podrán observar siete pestañas, *Cursadas, Clases, Exámenes, Reportes, Encuestas, Derechos* y *Cursos*.

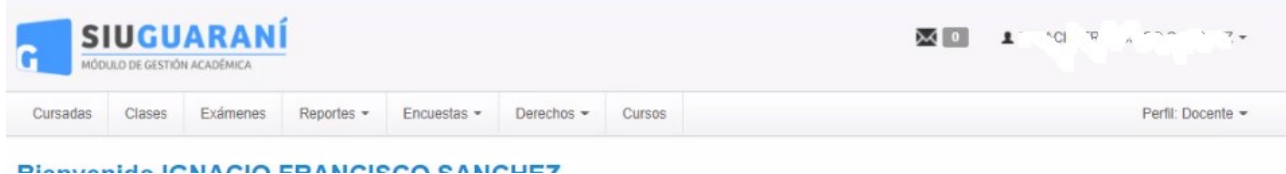

Departamento de Registro de Alumnos - Facultad de Psicología – Universidad Nacional de Rosario Riobamba 250 Bis – 2000 Rosario – Tel.: 0341-4362900 Int.: 125-126 – Email: [alumnado-psi@unr.edu.ar](mailto:alumnado-psi@unr.edu.ar)

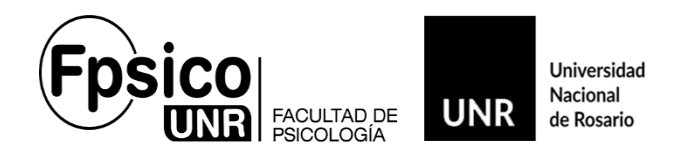

Dado que el **G3**, se implementará paulatinamente en toda la UNR, para los Docentes que dicten clases en nuestra Facultad y en otra institución perteneciente a la Universidad (y que también estén utilizando el **G3**), le figurarán **TODAS** las materias que **dicte** asociado a su perfil.

Recuerden que para las Cátedras de *Psicología* que también tengan Cátedras en el *Profesorado en Psicología*, figuraran con diferentes *CÓDIGOS*, las misma se pueden diferenciar con **"S14##" para Psicología** y con **"R03##" para el Profesorado en Psicología.**

### **Exámenes - Carga de Notas**

Es similar al **G2**. En la parte superior, clickear en la pestaña "*Exámenes*". Ahí van a figurar todas las actas asociadas al perfil.

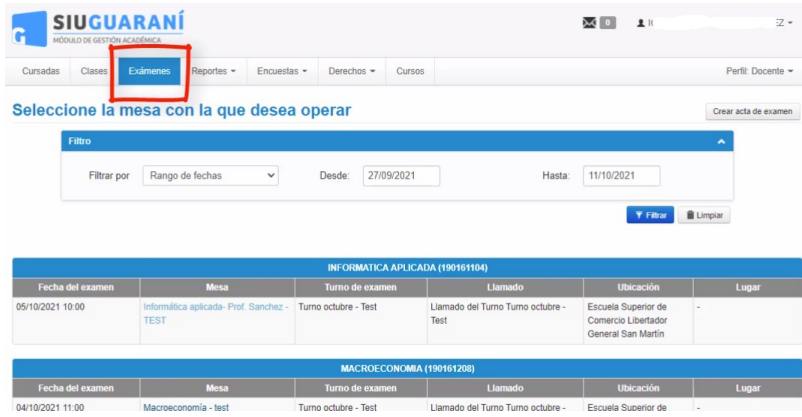

Seleccionar la **Mesa** de Exámenes y luego "*Cargar notas*".

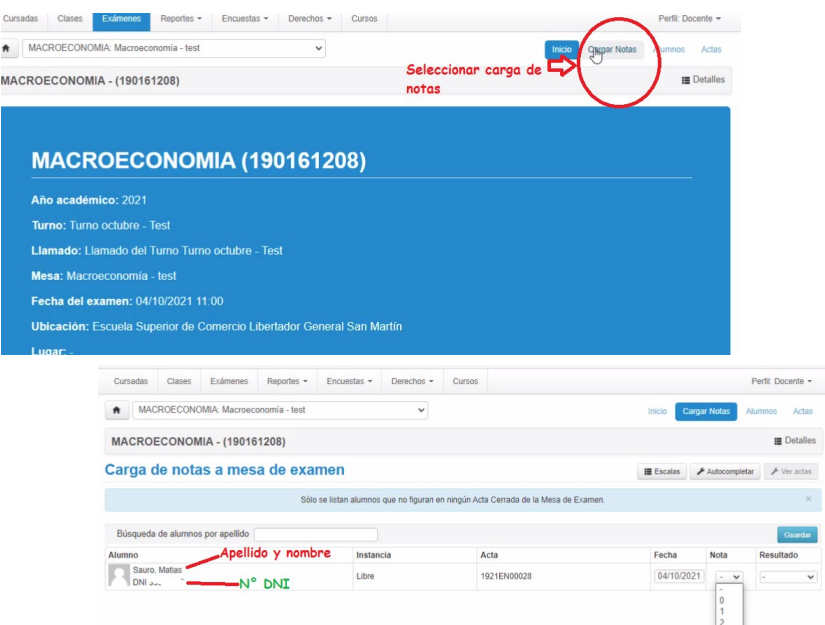

Departamento de Registro de Alumnos - Facultad de Psicología – Universidad Nacional de Rosario Riobamba 250 Bis – 2000 Rosario – Tel.: 0341-4362900 Int.: 125-126 – Email: [alumnado-psi@unr.edu.ar](mailto:alumnado-psi@unr.edu.ar)

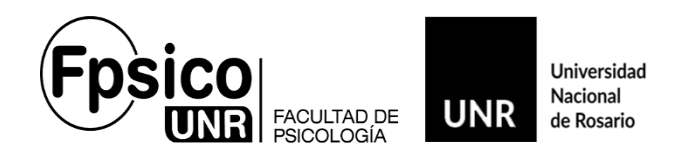

Una vez ingresadas las notas, se puede guardar el acta desde el botón "**Guardar"**.

## **Cursadas – Carga de Notas.**

Cliqueá en la pestaña "*Cursadas*". Ahí van a figurar todas las actas de cursado asociadas al Perfil.

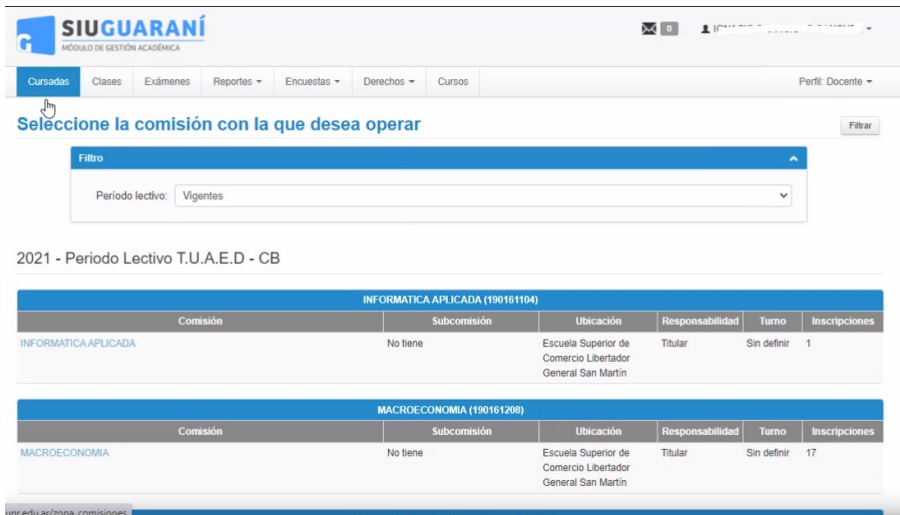

Seleccionar la *Comisión* y luego *"Cargar notas"*

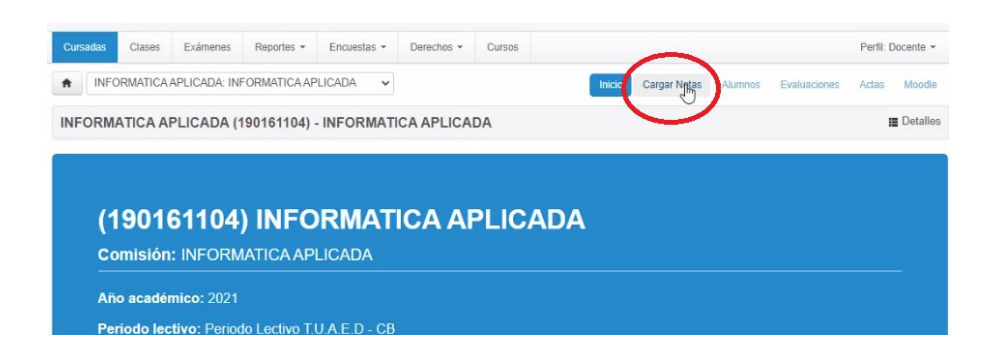

Una vez que ingrese al acta, el método de carga es similar al anterior, solamente que se podrá observar ambas actas, las de regularidad y las de promoción para los que los que tienen esa instancia en la materia.

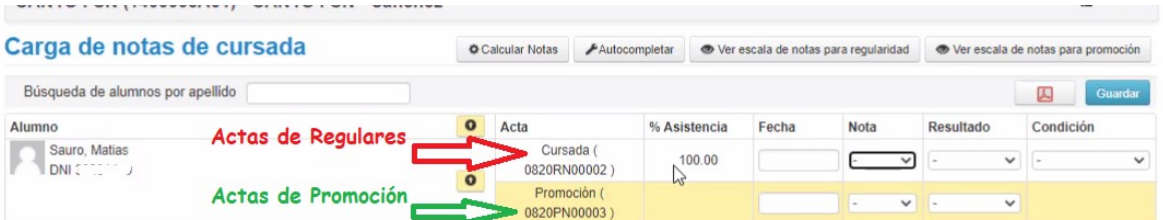

Departamento de Registro de Alumnos - Facultad de Psicología – Universidad Nacional de Rosario Riobamba 250 Bis – 2000 Rosario – Tel.: 0341-4362900 Int.: 125-126 – Email: [alumnado-psi@unr.edu.ar](mailto:alumnado-psi@unr.edu.ar)

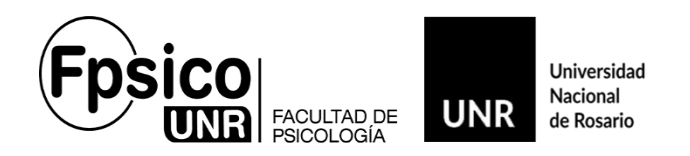

*Solamente completar el renglón que corresponda.* Si es *Regular*, en *Cursadas*, fecha, resultado y condición (**SIN NOTA**). Y si promocionó la materia, en *Promoción*, fecha, nota, resultado y condición.

*En caso de que el alumno no este en condiciones de promover la materia,* solamente figurara en el acta de regulares.

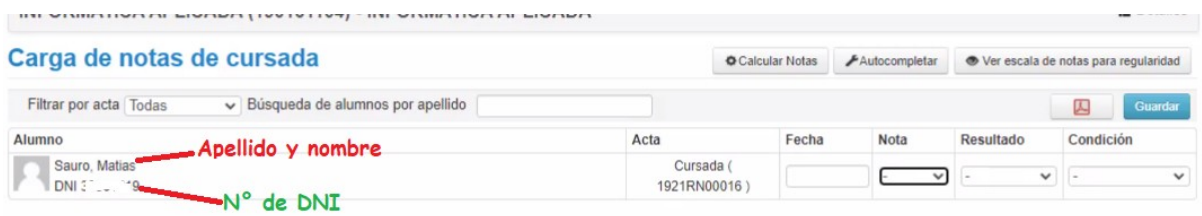

En la Pantalla de "*Carga de Notas de cursada*", figurarán las siguientes columnas:

*Alumno:* **Apellido, nombre y n.º de dni**. (No figurará mas el n.º de legajo)

En esta columna, figurarán todos los alumnos que se hayan inscripto al cursado vía WEB.

Los Alumnos que no figuren, deberán ser agregados por los Docentes o encargado de Actas, en "*Acta Complementaria*". Recuerden que no recibimos actas complementarias de comisiones de manera individual, sino una única acta complementaria de la Cátedra. La misma se envía previamente por mail a los titulares. Como lo veníamos haciendo.

*Acta:* Acá se observa el tipo (regular o promoción) y n.º de acta.

*Fecha:* En este campo, se deberá ingresar la fecha de finalización del Cursado. La misma nunca podrá ser posterior a la fecha de carga. El campo cuenta con un calendario. Se puede completar manualmente o de forma automática con la herramienta de "*Autocompletar*" **(1) .**

*Asistencia:* Este campo no es Obligatorio. Se puede completar manualmente o de forma automática con la herramienta "*Autocompletar*" **(1)** .

*Resultado:* Figurarán las siguientes opciones: "*Reprobado", "Ausente"* y *"Aprobado"*. *Condición:* Este campo es **OBLIGATORIO**.

El Sistema cuenta con las siguientes condiciones. "*Abandonó*", "*Insuficiente*", "*Libre*", *"No promocionó"*, "*Promocionó*" y "*Regular*". Según corresponda.

 **Para que la carga quede registrada en el sistema, se tiene que hacer click en "Guardar".** *Recomendamos ir guardando la información, previo control de la misma, en lapsos breves de tiempo para no perder lo cargado.*

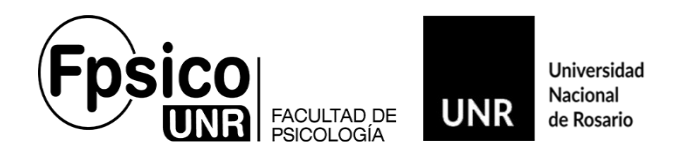

**IMPORTANTE:** Tanto para el acta de exámenes como de Cursadas, en caso de equivocación al momento de volcar la condición o nota y siempre y cuando las actas *NO* estén cerradas, las puede modificar el docente. En caso de algún inconveniente, notificarnos.

#### **A tener en cuenta**:

Tanto las actas de cursado, como las de exámenes, en la columna "*Ubicación*", tiene que figurar "**Facultad de Psicología – Grado**" que es la que corresponde nuestra institución.

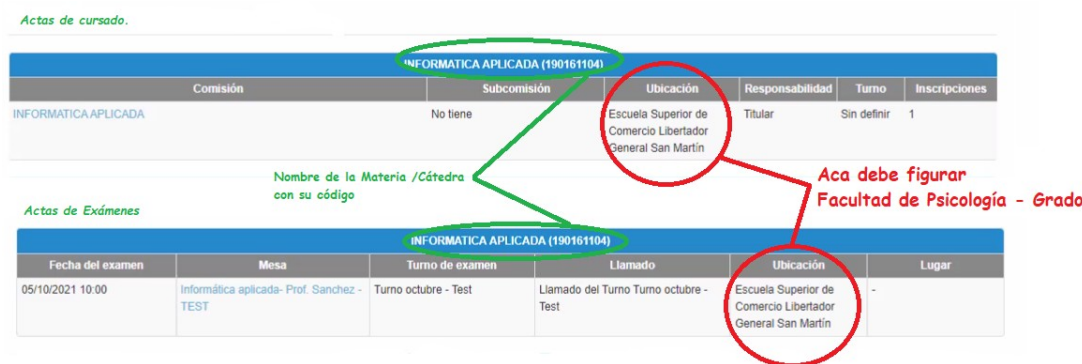

#### **Herramientas:**

#### "Búsqueda de Alumnos por *apellido"*:

Este campo es para agilizar la ubicación de los alumnos, colocando el apellido, aparecerá el mismo sin necesidad de ir buscándolo por los diferentes folios. En caso que no figure, y cumpla las condiciones, se deberá agregar en acta complementaria.

<sup>(1)</sup> <u>"Autocompletar":</u>

Esta herramienta agilizará la carga. En el menú extendido se podrá seleccionar fecha, asistencia, nota y condición.

Aclaración: Si ya se completaron con anterioridad los campos individuales de los alumnos, la opción "Completar campos vacíos", completará los otros campos sin modificar lo ya cargado. Mismo procedimiento para las otras opciones.

#### "Detalles"

Se puede consultar información del Acta de Examen.

*"*Ver escala de notas"

Se puede consultar la escala de notas.

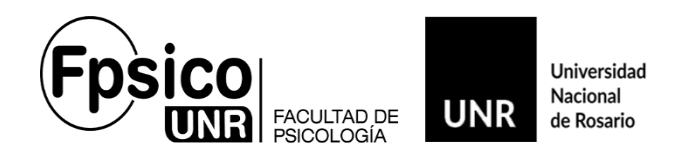

#### **Cierre de Actas.**

El cierre e impresión de "*Actas de Cursado o de Exámenes"*. se realiza desde nuestra oficina, una vez que el titular de Cátedra o encargado de actas da el visto bueno para tal efecto.

*Para las actas de cursados*, una vez cerrada, la imprimimos y tienen que firmarlas al menos 3 (tres) docentes para finalizar el acto administrativo.

*Para las de exámenes,* como nos veníamos manejando hasta la fecha.

# **Consultas.**

#### *Consulta de actas cerradas:*

Desde la pestaña de *"Reportes",* cliqueando en *"Reporte de actas"* se puede consultar las actas cerradas de Exámenes y Cursada.

#### *Consulta de Inscriptos a Comisiones y a Mesa de exámenes.*

Desde la pestaña "*Reportes"* cliqueando en "*Inscriptos a comisiones*" se puede ver e imprimir el listado de los estudiantes inscriptos a una comisión. Recuerden que puede consultar cada Docente su comisión desde la primera semana hábil de abril al 30 de junio de cada año. Después se unifica en una "*Cátedra Única*".

Desde la pestaña *"Reportes"* cliqueando en *"Inscriptos a exámenes"* se puede consultar los inscriptos a una mesa de examen.

**Todas las consultas o modificaciones se realizan en la Oficina de ALUMNADO .**

# **[alumnado-psi@unr.edu.ar](mailto:alumnado-psi@unr.edu.ar)**